### **Aeron C-101 Stereo Tube Preamplifier / Headphone amplifier User's Manual**

### **A. DISCLAIMER**

We strongly recommend you to backup all the data in the hard drive before installing the product onto your computer. We held no responsibility for any data loss due to improper installation, misuse, abuse, or neglect.

# **B. INTRODUCTION**

The 384KHz/32bit PCM / DSD USB Audio DAC is an ultra transparent mastering grade digital audio playback system. This DAC is capable of decoding high resolution PCM audio signal up to 384 kHz, and DSD audio signal (up to 128xDSD). The DAC allows you to bypass your computer's sound card or headphone output and send digital audio signal through the USB interface. With this perfect digital interface between your computer and the music system, the sound quality is pushed to another higher level in your music environment

# **C. FEATURES & SPECIFICATION**

- Supports DSD 2.8/5.6MHz playback
- Supports PCM 384KHz/32bit playback
- Supports DSD native or DoP
- Asynchronous transfer mode
- Works with Apple (with camera kit) and Android portable devices (with OTG adapter)
- Max. Headphone Output power (at 1KHz and single channel):
- around 210mW / 16ohm; - around 190mW / 32ohm;
- Support Headphone impedance : 16 600ohm
- High Quality DAC ES9018Q2C
- High Quality 12AU7 tube amplifier provides crystal clear audio playback
- High Quality Headphone Amplifier
- Tri-Band Tone Control

#### **Treble**

- Control Range: 3KHz-20KHz
- Trim Range: -12dB to +12dB

#### Middle

- Control Range: 200Hz-4KHz - Trim Range: -10dB to +10dB

#### **Bass**

- Control Range: 20-250Hz
- Trim Range: -14dB to +14dB
- L/R channel balance control
- Audio Loudness
- MM/MC Turntable Cartridge
- Analog Volume Control
- Supports ASIO
- Powered by DC24V from AC Adapter
- LED indicators for DSD and PCM playback and Input Status
- Very fine finishing metallic case
- Integrated de-pop function for suppress pop noise during PC power-up and shutdown
- Supported Operating systems : Windows 10 / 8.x / 7, Vista 32/64-bit, XP 32bit and MAC OSX
- **D. PACKAGE CONTENTS**

Please check whether the package contains the following items:

- C-101 preamplifier / Headphone amplifier x 1
- User's Manual x 1
- USB cable x 1
- Driver and Software CD x 1
- AC to DC 24V/2A adapter x 1

If any item is missing or damaged, please contact the retailer as soon as possible.

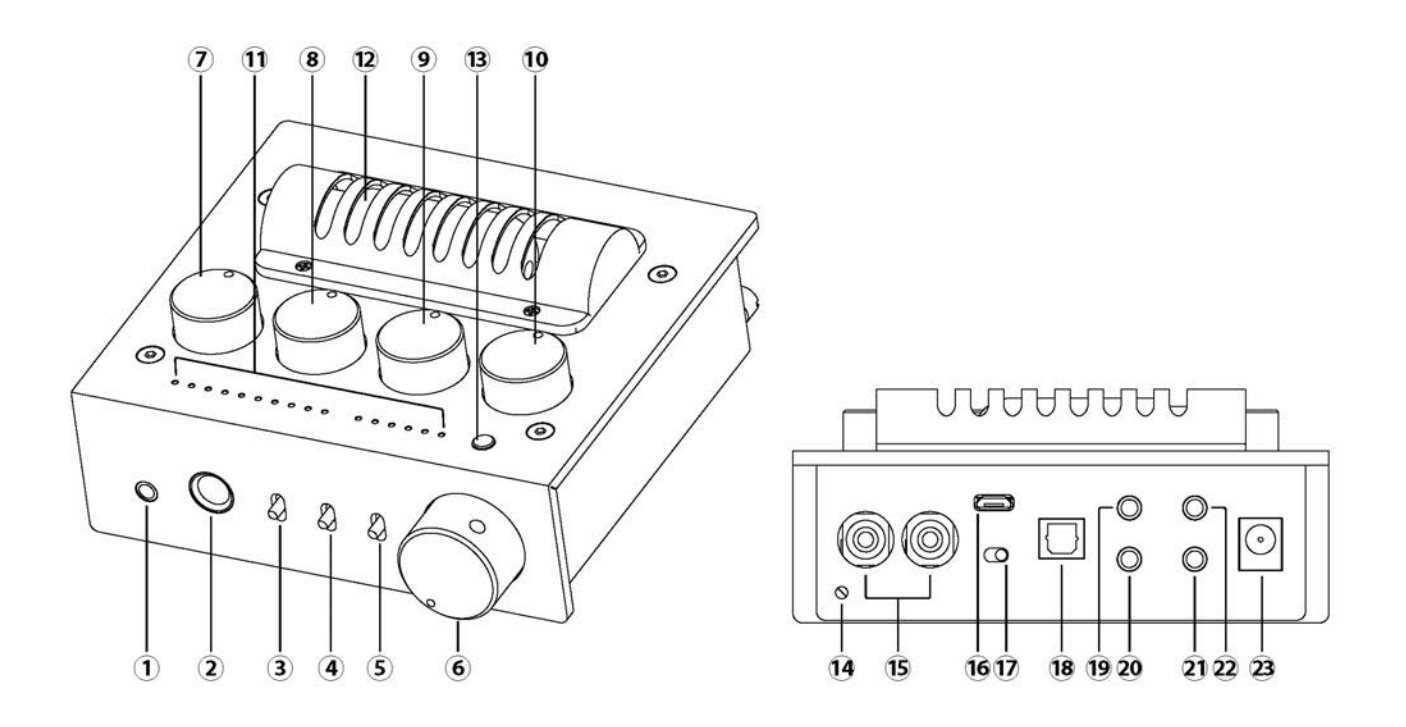

- 1. 3.5mm Stereo headphone output
- 2. 6.3mm Stereo headphone output
- 3. Line out on/off switch
- 4. EQ on/off switch
- 5. Loudness switch
- 6. Combination power on/off switch and volume control
- 7. Audio channel balance control knob
- 8. Treble Level Adjust knob
- 9. Middle Level Adjust knob
- 10. Bass Level Adjust knob
- 11. LED grid for indicating USB audio stream type(PCM,DSD),Sampling rate and input **Status**
- 12. 12AU7 Vacuum Tube
- 13. Grounded Screw
- 14. Phono input
- 15. USB input
- 16. MM/MC Turntable Cartridge Select Switch for phono input
- 17. S/PDIF Optical Input
- 18. Line input
- 19. Subwoofer output
- 20. 3.5mm pre-amp out & S/PDIF output
- 21. Aux input
- 22. DC 24V input

## **G. Driver Installation**

**Installing Windows 10 / 8.1 / 8 / 7 / Vista 32/64-bit and XP 32bit driver:** 

- 1. Insert the driver CD disc into your optical drive. Assume the optical drive letter is **D:**.
- 2. Go to the driver folder **D:\Savitech\SA9227**
- 3. Double click on "**setup.exe**"
- 4. The Installation Wizard will guide you through the setup process. Please follow the on-screen instruction until the installation is completed.

**For Mac OS, no driver installation is required**.

## **H. JRiver Media Center Installation**

**After the successful installation of the driver, please install the trial version of JRiver Media Centre which is included in the bundled CD in order to playback Hi-Resolution music.** 

**Before installing the JRiver Media Centre software, please make sure that your computer fulfils the minimum system requirement listed as below:** 

- 4 GB of RAM or more.
- Windows XP or later / OS X 10.6 or later.
- ●

### **Window OS**

#### **Installing JRiver Media Center :**

- 1. Insert the driver CD disc into your optical drive. Assume the optical drive letter is
- **D:**. 2. Go to the driver folder **D:\JRiver\Windows\**
- 3. Double click on the executable file.

4. The Installation Wizard will guide you through the setup process. Follow the on-screen instruction until the installation is completed.

**JRiver Media Centre DSD DoP setting on Windows OS:** 

#### **We suggest the user to choose DoP mode for playing back the DSD in JRiver Media Center software in order to have the best experience of music enjoyment:**

- 1. Plug in 384KHz/32bit DSD USB Audio DAC into one of your USB 2.0 port of your PC (the USB port with good USB signal integrity is preferred for the playback of Hi-Resolution music)
- 2. Please Run JRiver Media Center. Inside JRiver Media Center Locate and CLICK the Player Tab and select PLAYBACK OPTIONS at the top of the screen.

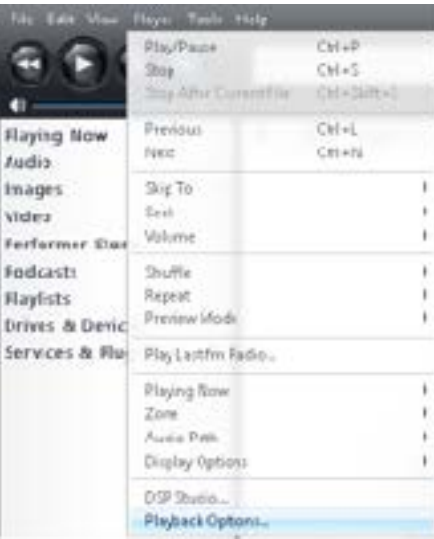

#### 3. CLICK the AUDIO Tab

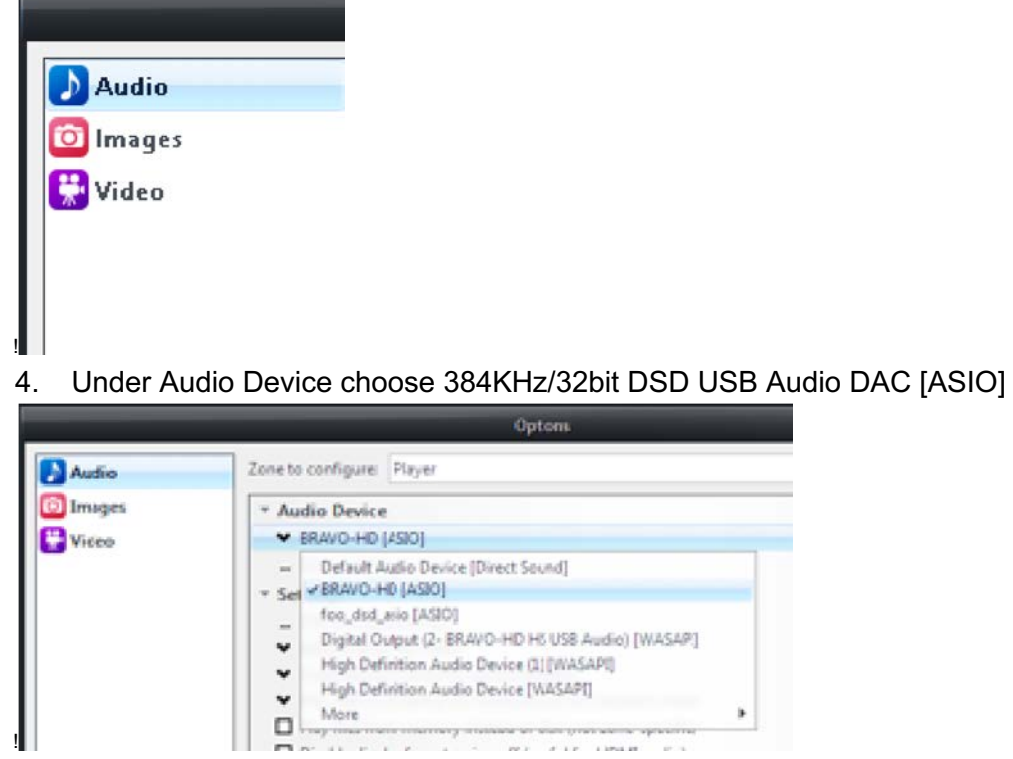

!

5. Staying inside the Audio Tab CLICK Device Settings

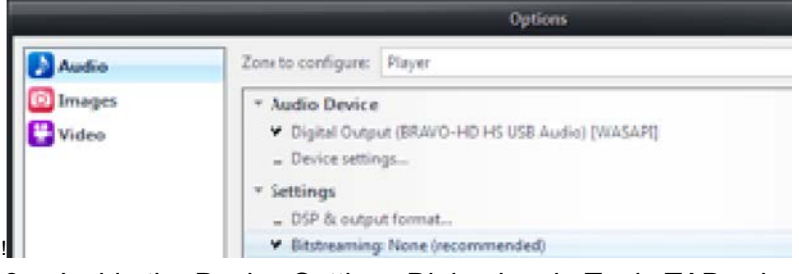

6. Inside the Device Settings Dialog box in Tools TAB select (V) box: "DSD bitstream in DoP format"". Click OK, to accept the changes.

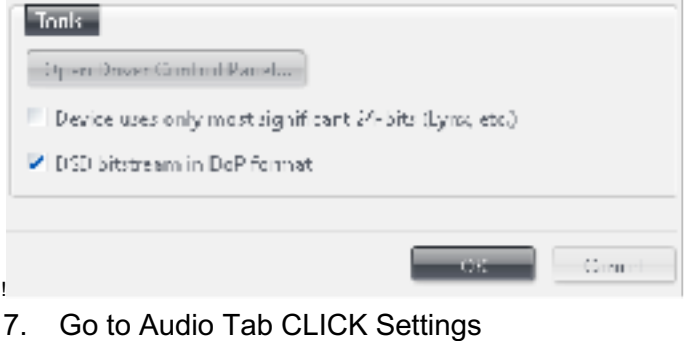

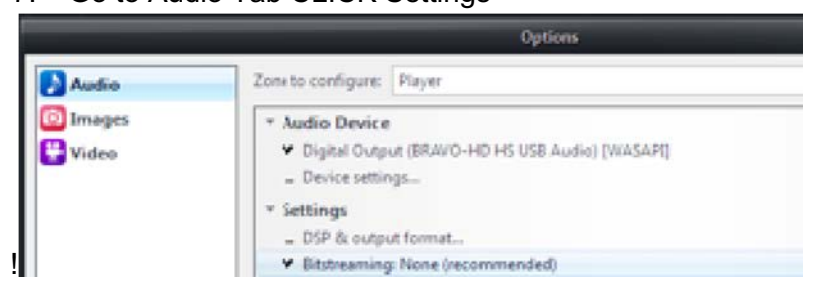

8. Under Settings CLICK the Bitstreaming box and select Custom...

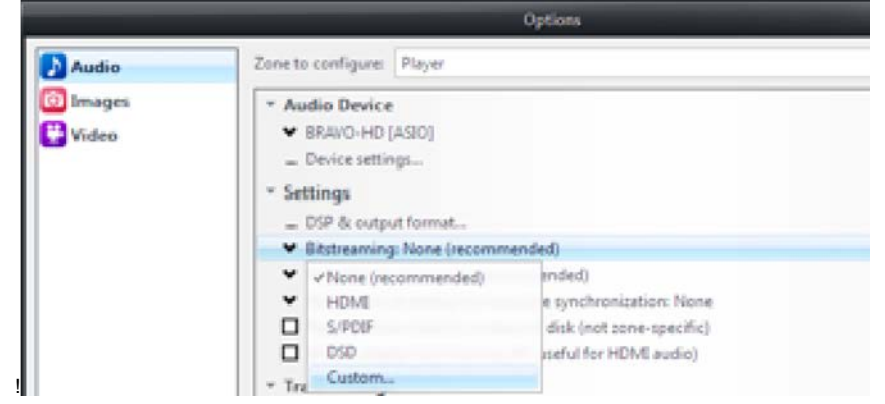

9. Inside the Bitstreaming Formats dialog box, select the DSD box only. Click OK.

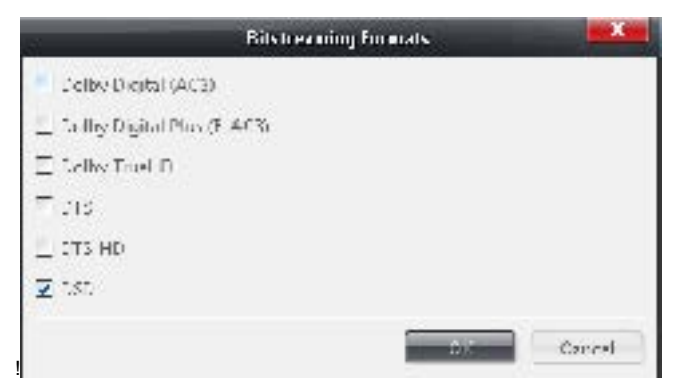

10. You are now configured to stream DSD files and even PCM files directly to the 384KHz / 32bit DSD USB Audio DAC.

## **MAC OS**

#### **Installing JRiver Media Center on MAC OS:**

- 1. Insert the driver CD disc into your optical drive.
- 2. Go to the driver folder **\JRiver\Mac\**
- 3. Run the package file in the folder
- 4. The Installation Wizard will guide you through the setup process. Follow the on-screen instruction until the installation is completed.

#### **JRiver Media Centre DSD setting on MAC OS:**

- 1. Plug in 384KHz/32bit PCM/DSD USB Audio DAC into one of your USB 2.0 port of your PC (the USB port with good USB signal integrity is preferred for the playback of Hi-Resolution music)
- 2. Please Run JRiver Media Centre. Inside JRiver Media Centre Locate and CLICK the Player Tab and select PLAYBACK OPTIONS at the top of the screen.

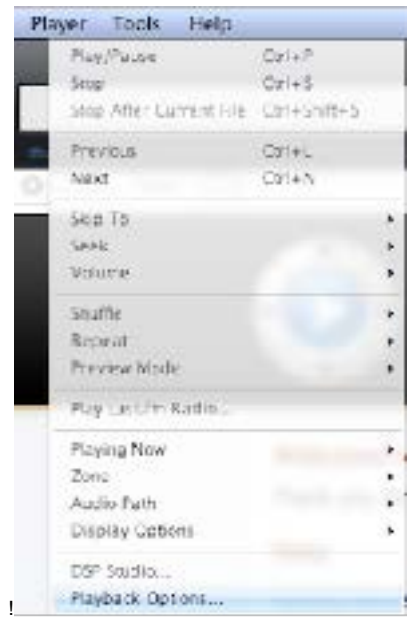

#### 3. CLICK the AUDIO Tab

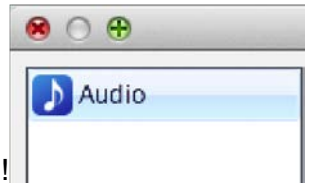

#### 4. Under Audio Device choose BRAVO-HD HS USB Audio [Core Audio]

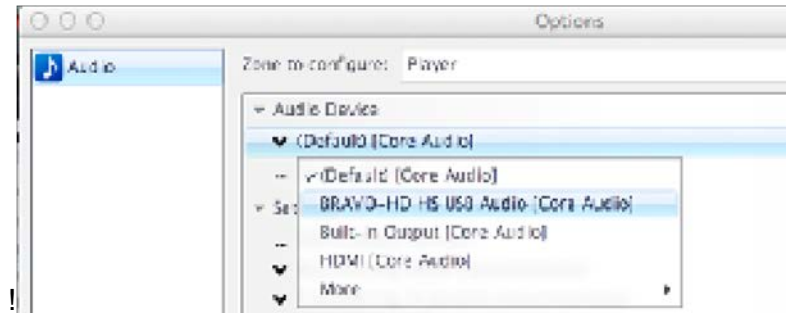

#### 5. Staying inside Audio Tab under Audio Device CLICK Device settings

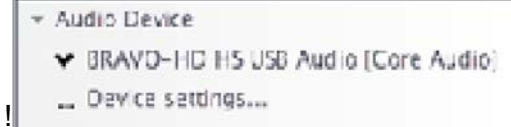

6. Inside the Device setting dialog box. Select "Open device with exclusive access" and click OK.

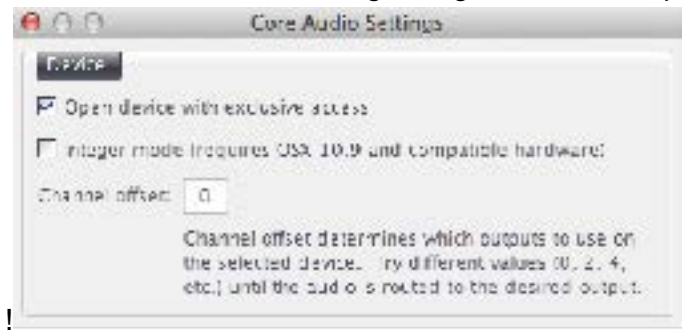

7. Under Audio Tab SELECT Settings Tab, CLICK Bit streaming settings and SELECT Custom...

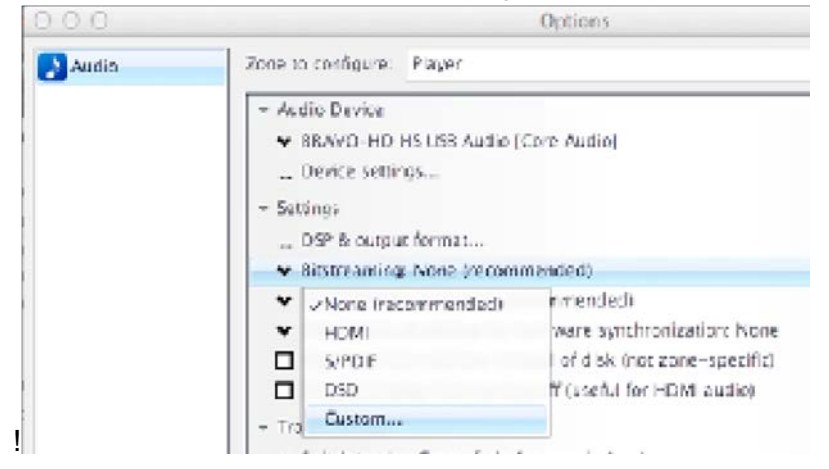

8. Inside the Bit streaming Formats dialog box, select DSD box. And then CLICK OK inside the Bit streaming Formats dialog box and OK in the Options dialog.

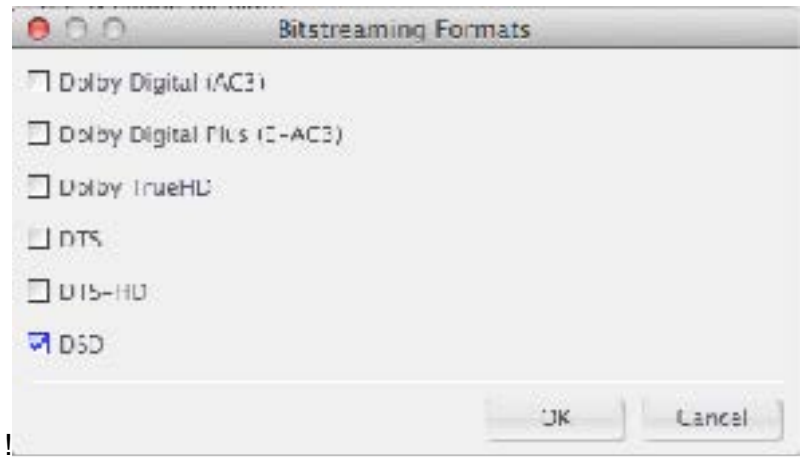

9. Close JRiver Playback Options and begin playing DSD and PCM files directly from the computer!

European distribution Audio4Stereoland www.aeron-audio.it - www.a4s.info - email: info@aeron-audio.it - info@a4s.info